# **MULTITASKER™**

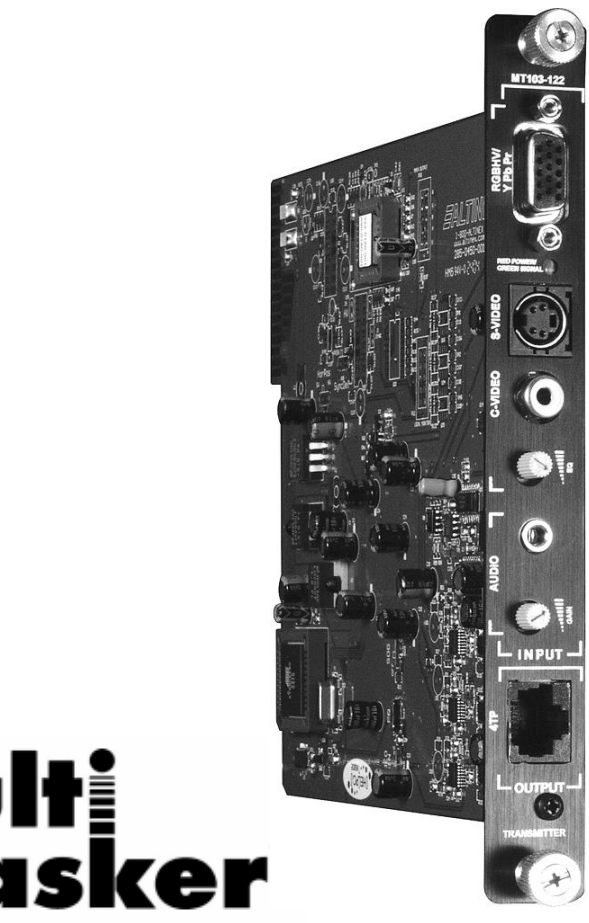

# Mult **Tasker**

MANUAL PART NUMBER: 400-0373-001

**MT103-122**

# **VGA + AUDIO TO CAT-5 TRANSMITTER FOR MULTITASKER™**

# **USER'S GUIDE**

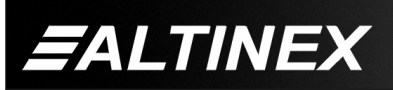

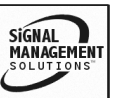

# **TABLE OF CONTENTS**

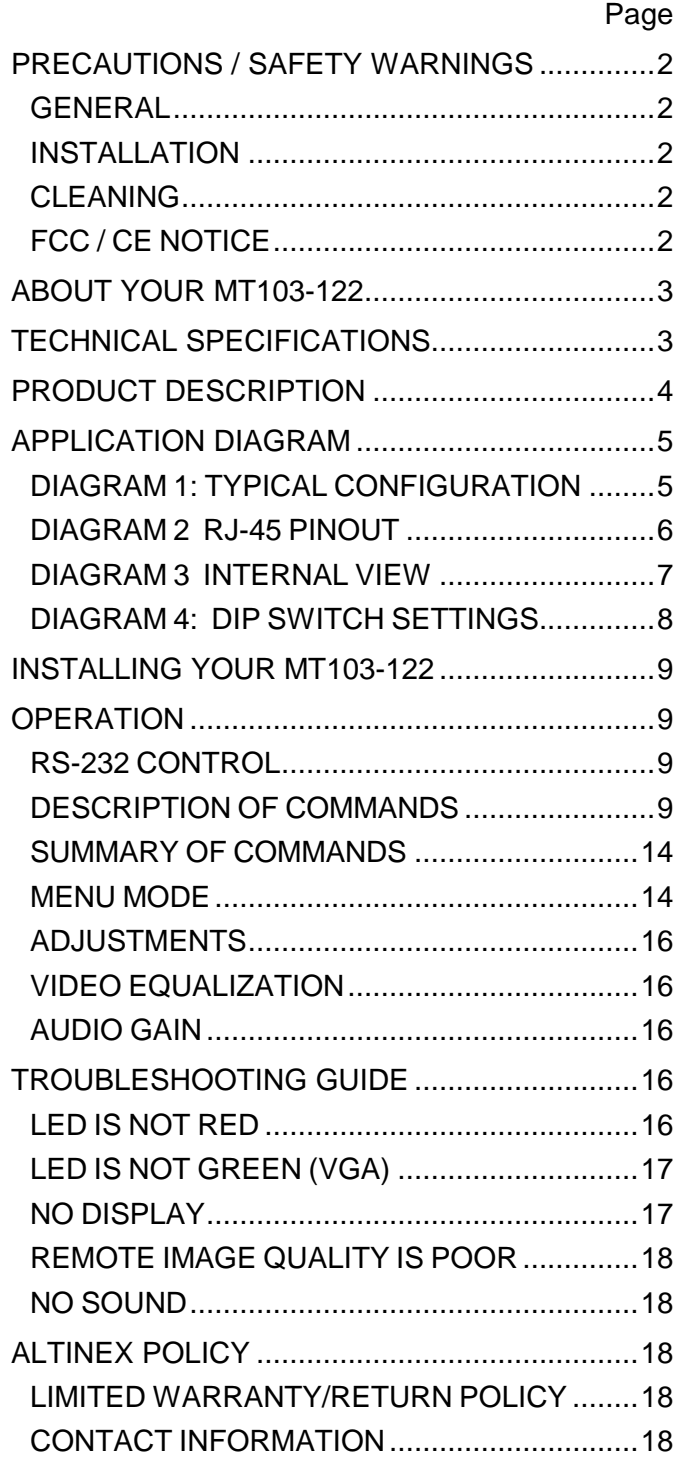

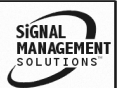

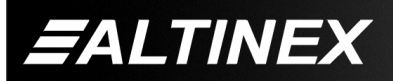

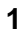

# **PRECAUTIONS / SAFETY WARNINGS 1**

Please read this manual carefully before using your **MT103-122**. Keep this manual handy for future reference. These safety instructions are to ensure the long life of your **MT103-122** and to prevent fire and shock hazard. Please read them carefully and heed all warnings.

# **1.1 GENERAL**

• Qualified ALTINEX service personnel, or their authorized representatives must perform all service.

### **1.2 INSTALLATION**

- To prevent fire or shock, do not expose this unit to rain or moisture. Do not place the **MT103-122**  in direct sunlight, near heaters or heat radiating appliances, or near any liquid. Exposure to direct sunlight, smoke, or steam can harm internal components.
- Handle the **MT103-122** carefully. Dropping or jarring can damage the unit.
- Do not pull the cables that are attached to the **MT103-122.**

# **1.3 CLEANING**

• Clean only with a dry cloth. Never use strong detergents or solvents, such as alcohol or thinner. Do not use a wet cloth or water to clean the unit. Do not open the unit to clean.

### **1.4 FCC / CE NOTICE**

• This device complies with Part 15 of the FCC Rules. Operation is subject to the following two conditions: (1) This device may not cause harmful interference, and (2) this device must accept any interference received, including interference that may cause undesired operation.

- This equipment has been tested and found to comply with the limits for a Class A digital device, pursuant to Part 15 of the FCC Rules. These limits are designed to provide reasonable protection against harmful interference when the equipment is operated in a commercial environment. This equipment generates, uses, and can radiate radio frequency energy and, if not installed and used in accordance with the instruction manual, may cause harmful interference to radio communications. Operation of this equipment in a residential area is likely to cause harmful interference in which case the user will be required to correct the interference at his own expense.
- Any changes or modifications to the unit not expressly approved by ALTINEX, Inc. could void the user's authority to operate the equipment.

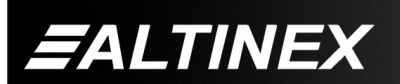

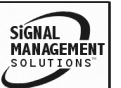

# **ABOUT YOUR MT103-122 2**

# **MT103-122** VGA + AUDIO TO CAT-5 TRANSMITTER FOR MULTITASKER™ ENCLOSURES

The **MT103-122** provides a means of transmitting computer video and audio signals over twisted pair (CAT-5) type cable when used together with an ALTINEX Twisted Pair Video Receiver, such as the **MT103-123** or **DA1931CT**.

The **MT103-122** is compact and easy to use. The **MT103-122** is able to transmit any one of the video sources, such as VGA, Component Video, S-Video or C-Video and Stereo Audio over the CAT-5/6 cable.

The **MT103-122** offers a female 15-pin HD input with the native Plug & Play compatibility, 4 pin Mini-Din connector for S-Video and RCA connector for Composite Video Input. The 3.5mm Stereo Audio Jack is used for Stereo Audio Input. The female RJ-45 output provides the output to the Twisted Pair cables.

The **MT103-122** also features a Signal Detect function that shows when a signal is present and provides feedback over the RS-232 bus.

The unit also offers hardware Video Equalization for transmission lengths up to 400 feet. The Video Equalization works in conjunction with the Video Equalization on the receiver. The total distance from source to transmitter to receiver to display is 700 feet at resolutions up to 1024x768. Additionally, the card may be preset to allow for either software or hardware control of Video Equalization. There is also hardware gain control for the audio output.

# **TECHNICAL SPECIFICATIONS 3**

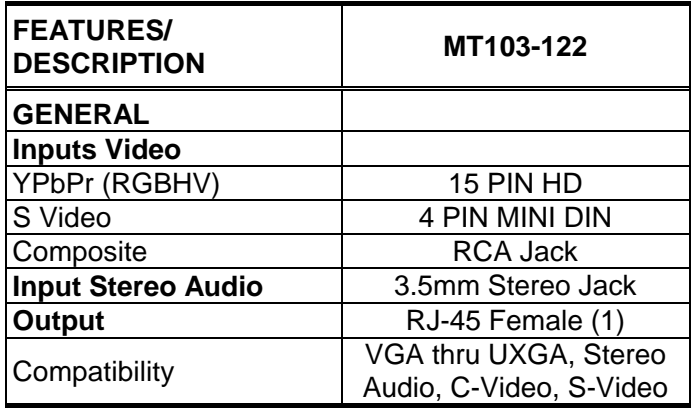

Table 1. **MT103-122** General

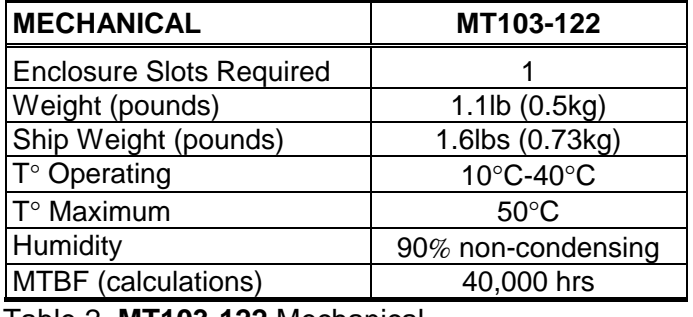

Table 2. **MT103-122** Mechanical

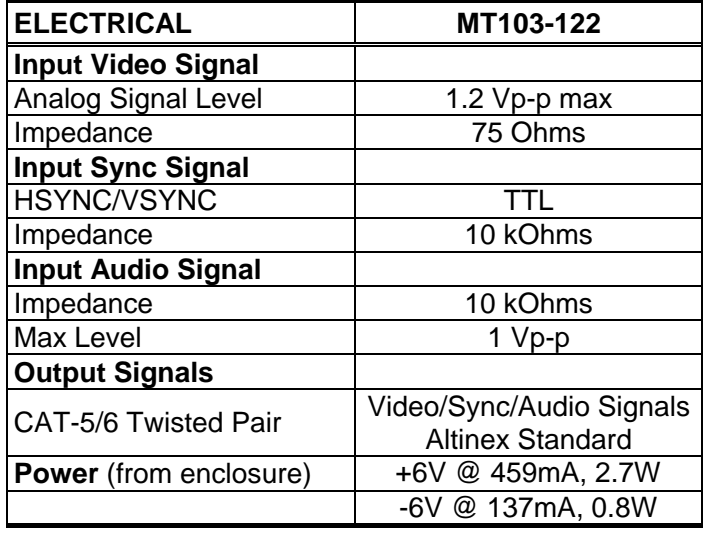

Table 3. **MT103-122** Electrical

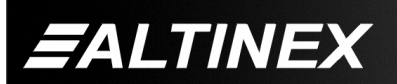

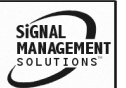

# **MULTITASKER™**

SIGNAL<br>MANAGEMENT

# **PRODUCT DESCRIPTION 4**

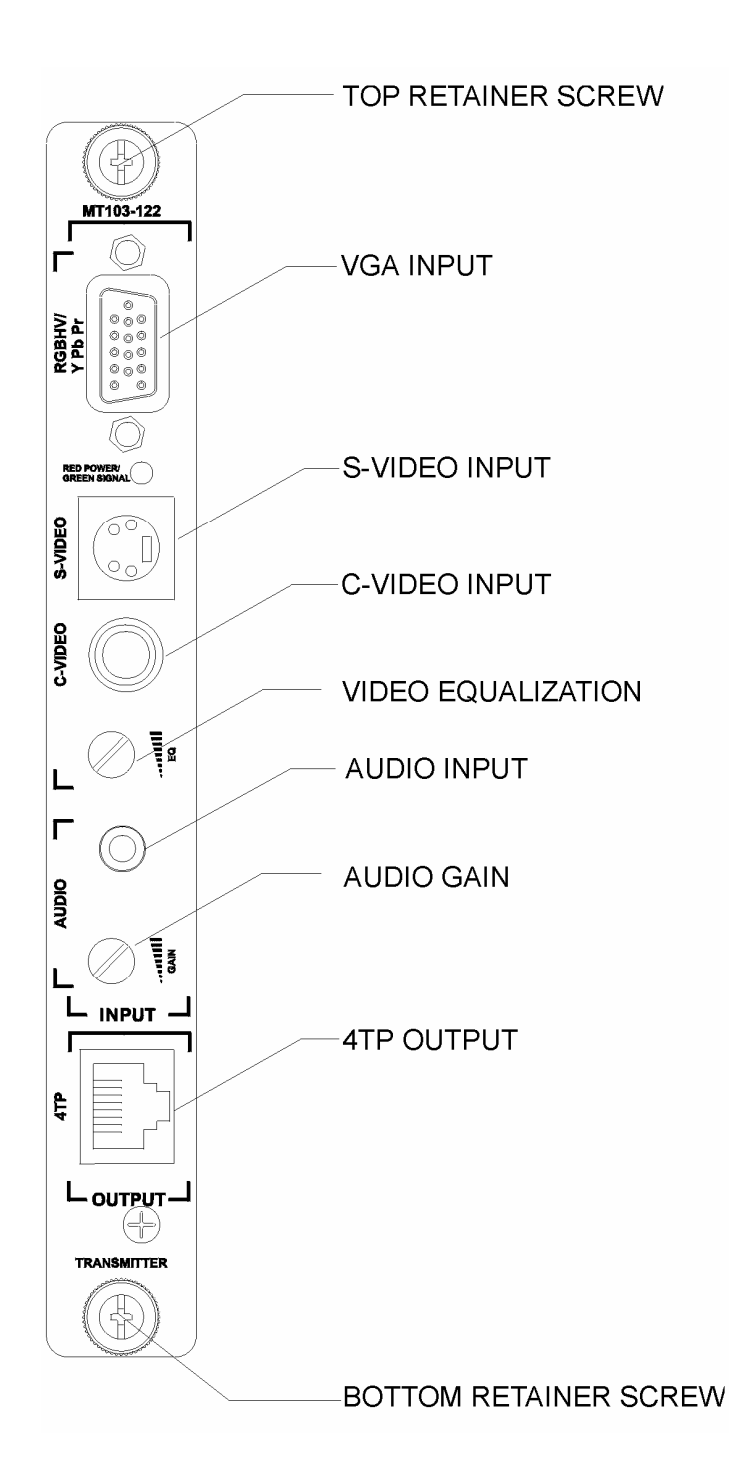

**FALTINEX** 

SIGNAL<br>MANAGEMENT

# **APPLICATION DIAGRAM 5**

**DIAGRAM 1: TYPICAL CONFIGURATION**

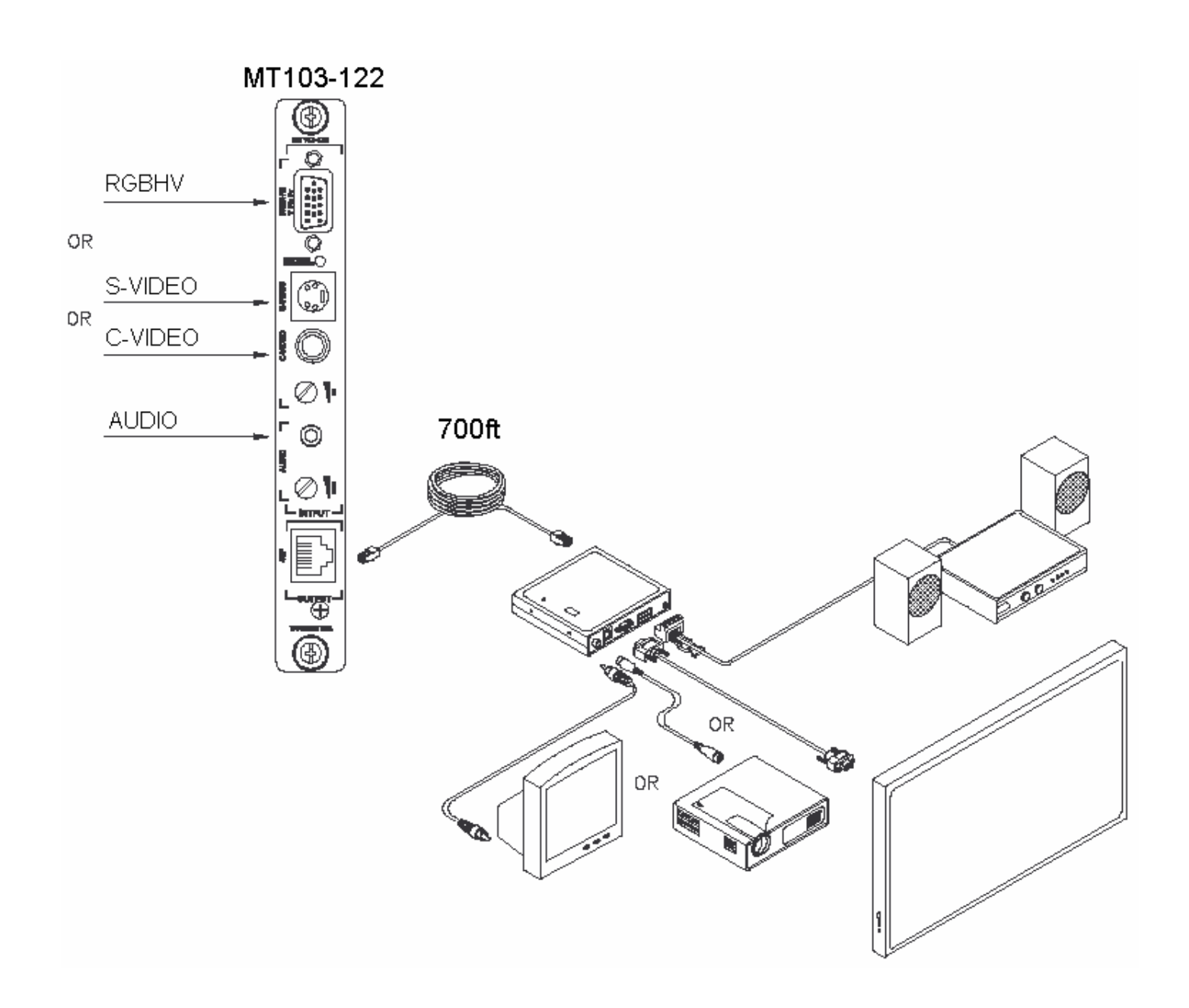

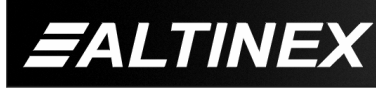

Tel: 714-990-2300 • Toll-Free: 1-800-ALTINEX • FAX: 714-990-3303 • E-mail: solutions@altinex.com • Web: www.altinex.com

SIGNAL<br>MANAGEMENT

# **DIAGRAM 2 RJ-45 PINOUT**

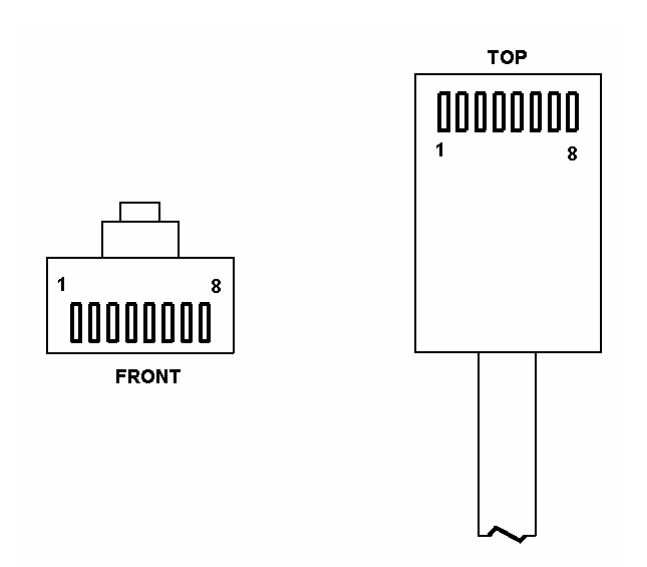

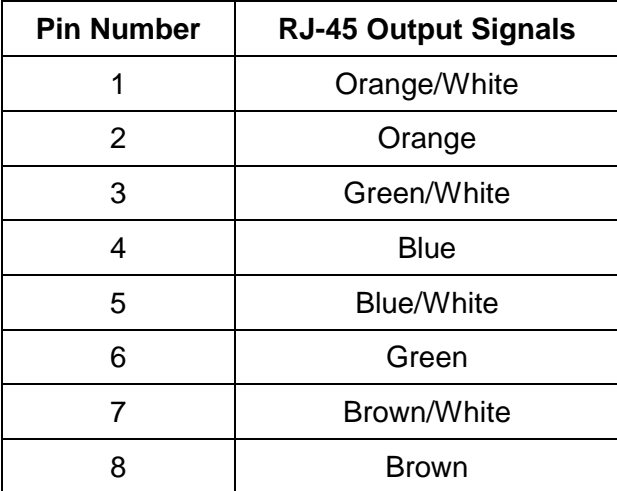

Table 1 Standard 568B Wiring Color Code

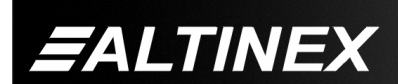

SIGNAL<br>MANAGEMENT

# **DIAGRAM 3 INTERNAL VIEW**

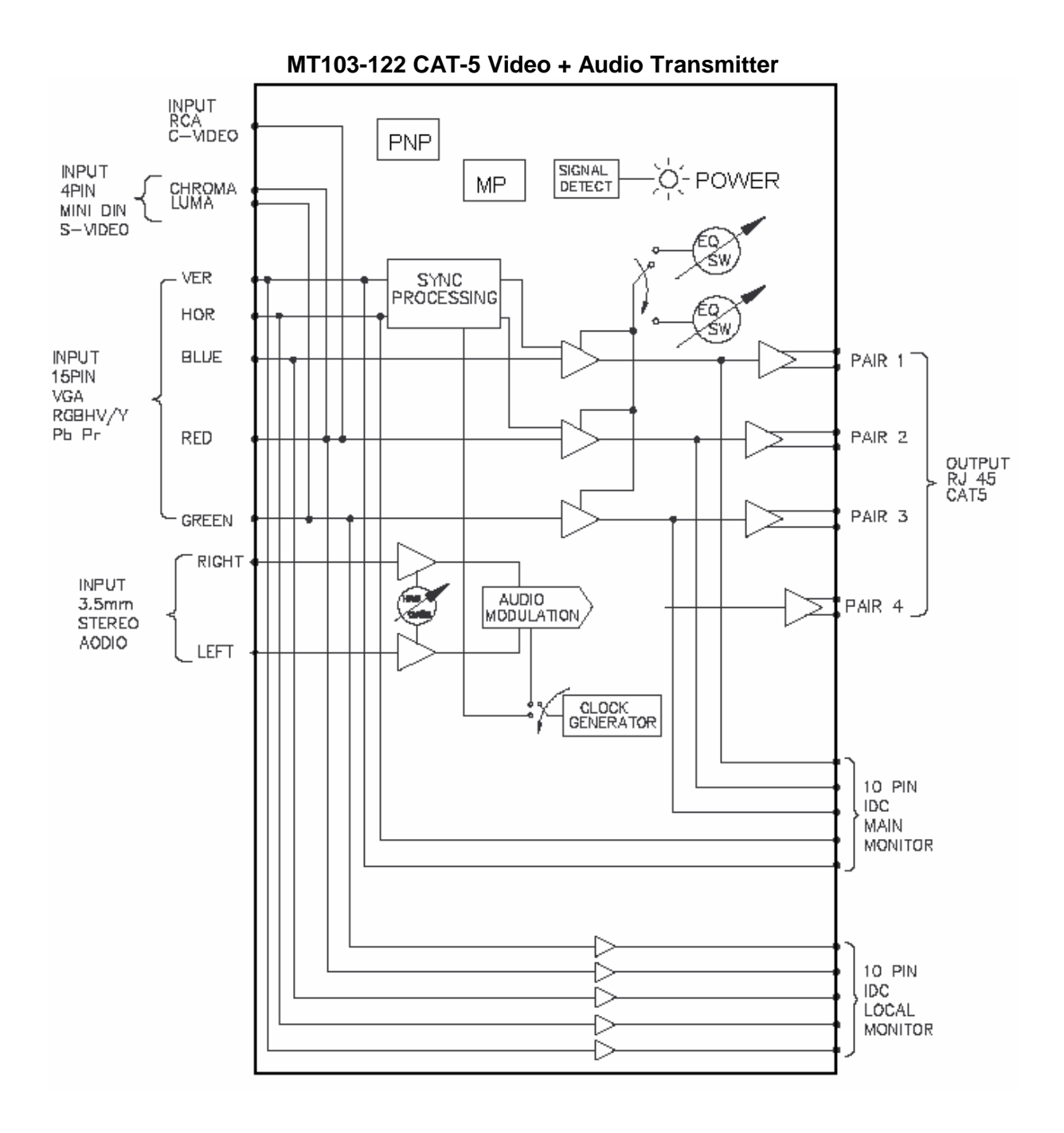

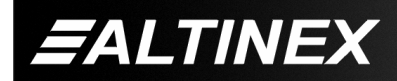

SIGNAL<br>MANAGEMEN

# **DIAGRAM 4: DIP SWITCH SETTINGS**

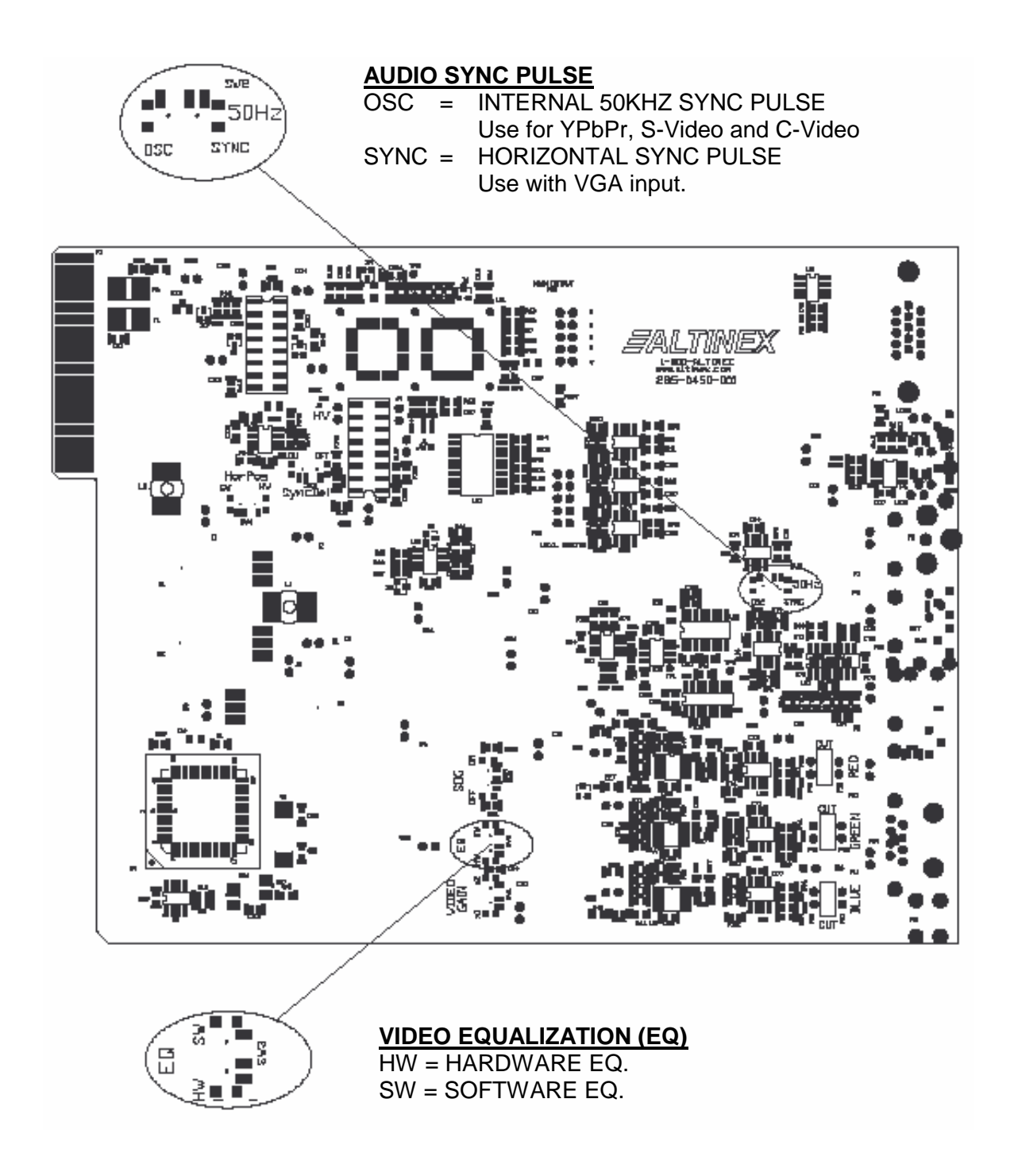

ALTINEX

Tel: 714-990-2300 • Toll-Free: 1-800-ALTINEX • FAX: 714-990-3303 • E-mail: solutions@altinex.com • Web: www.altinex.com

# **INSTALLING YOUR MT103-122 6**

- **Step 1.** Determine the settings required for Audio Sync and if Equalization will be hardware or software controlled. If necessary to change the defaults, see DIAGRAM 4 on page 8.
- **Step 2.** Slide the **MT103-122** into an available slot in the MultiTasker™ Enclosure in order to connect to the bus. Make sure that the card fits into place. Secure the card to the MultiTasker™ by tightening the retainer screws located on the top and bottom of the card.
- **Step 3.** Turn the enclosure power on or reset the enclosure and verify the LED near the top of the unit is illuminated RED indicating power is applied.
- **Step 4.** Connect the video source to the **MT103-122**, either RGBHV/YPbPr, S-Video or Composite Video. Verify the LED turns green if using an RGBHV signal.
- **Step 5.** Connect the audio source to the AUDIO INPUT jack.
- **Step 6.** Connect the CAT-5/6 cable from the video output of the **MT103-122** Transmitter to the CAT-5 Input port on the MT103-123 or equivalent receiver.
- **Step 7.** Verify the picture quality on the receiving monitor is equivalent to the quality as displayed on a local monitor. If the quality of the image is poor or non-existent, it may be necessary to adjust the Video Equalization on the **MT103-122** and/or **MT103-123**. If hardware controlled, adjust from the knob on the panel. For software control, see the OPERATION section that follows for details on the [EQ] command.

# **OPERATION 7**

# **7.1 RS-232 CONTROL**

When used in the MultiTasker™ Enclosure, the **MT103-122** has many advanced remote control capabilities, which are accessible through standard RS-232 communication. The actual controlling can be accomplished through a computer control system or any other device capable of sending RS-232 commands.

#### **7.1.1 RS-232 INTERFACE**

The RS-232 commands, for the **MT103-122**, are in a simple ASCII character format.

- **1. Square brackets "[ ]" are part of the command.**
- **2. Use uppercase letters for all commands.**

After processing a command, an OK or ER will be returned as feedback if "F" is included at the end of a command string.

Commands ending in "S" will be saved into memory. Commands not ending in "S" will still be executed but will not be restored when the system is reset or powered OFF then ON.

# **7.2 DESCRIPTION OF COMMANDS**

Each command consists of three parts: Function, Card ID, and Unit ID.

**[** Function , Card ID , Unit ID **]**

Example: [VERC3U2]

 $VER = Function$ 

 $C3 = Card ID$  or Group ID

 $U2 = U$ nit ID

For Function, see a detailed explanation under each command description.

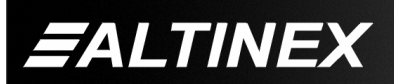

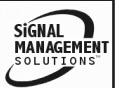

Tel: 714-990-2300 • Toll-Free: 1-800-ALTINEX • FAX: 714-990-3303 • E-mail: solutions@altinex.com • Web: www.altinex.com

The Card ID is an assigned value. It is equal to the enclosure slot number in which the card is installed. The value can range from 1 to 4 up to 1 to 20 depending on the enclosure.

Card ID 0 (C0) is used for the controller. See the MT100-100 User's Guide for details.

The Group ID is a number representing a group of cards defined with the [WR] command. When using the Group ID, all cards in the group will perform the given instruction.

Changing the position of a card will significantly affect the commands recorded on software definitions or third party control systems.

The Unit ID has a value from 0 to 9. Unit ID 0 should be used for single unit operation. If the Unit ID is set to zero, each command may be used without Ui. Use the command [SETU0], as explained in the MT100-100 User's Guide.

Example:

[VERC3]: For Unit ID Zero [VERC3Ui]: For Unit ID other than Zero [VERC3]: Equivalent to [VERC3U0]

# 1. **[VER]**

This command displays the software version and card type for the **MT103-122** card.

Command Format: [VERCnUi]

Cn = Card ID (n = slot # from 1 to max slots)

Ui = Unit ID  $(i = # from 0 to 9)$ 

Example:

An **MT103-122** card is in slot #2. Send the command [VERC2], and the MultiTasker™ Enclosure will return the following feedback:

MT103-122 690-0197-001

 $MT103-122$  = card type  $690-0197-001$  = software version

# 2. **[C]**

This command receives the status of the card.

Command Format: [CnUi]

Cn = Card ID ( $n = #$  from 1 to max slots)

 $Ui = Unit ID (i = from 0 to 9)$ 

Example:

There is one **MT103-122** card in slot #10. Sending the command [C10] to the MultiTasker™ will yield the following feedback:

ON, EQ=0 C10

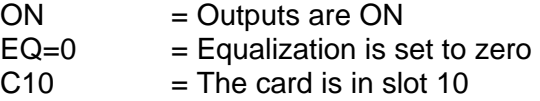

If there is no card in slot #10, sending the command [C10] will not return any feedback.

# 3. **[CnS]**

This command saves the card settings and displays the status. After the system is reset or powered off and then on, the card restores the saved settings.

 $Cn = card number$ 

 $S =$  save configuration

Example:

Save the status by sending the command [C10S]. The feedback returned will be similar to the following:

ON, EQ=0 C10 Saved

4. **[?C]**

This command will return general information about the card and the status.

> SiGNAL **MANAGEMENT**

Command Format: [?CnUi]

Cn = Card ID ( $n = #$  from 1 to max slots)

 $Ui = Unit ID (i = from 0 to 9)$ 

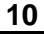

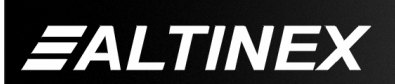

# Example:

Send the command [?C10] to receive the feedback for the **MT103-122** in slot #10. Each status field begins with a '+' and ends with the card slot number (ex: C10). The feedback will be similar to the following:

[+MT103-122C10+VR690-0197-001C10 +ON123456C10+EQ0C10+SI0C10]

MT103-122 ......... Card Type VR690-0197-001 Firmware version ON...................... Outputs are ON EQ0 .................... Equalization is set to zero SI0...................... Signal (SI), 0= no signal

# 5. **[SIG]**

This command will test for the presence of an input signal and return a '1' if a signal is present and return a '0' if no signal is present.

Command Format: [SIGCnUi]

Cn = Card ID ( $n = #$  from 1 to max slots)

 $Ui = Unit ID (i = from 0 to 9)$ 

Example:

If there is an **MT103-122** in slot #10 and there is a valid CAT5 signal present on the input, sending the command [SIGC10] will yield the following feedback:

1

# 6. **[STA]**

This command enables or disables automatic feedback from the front panel. The command affects any card with auto-feedback capability, not just the **MT103-122**. The default at power on or reset is STA0, OFF.

Command Format [STA1] = ON Command Format [STA0] = OFF Feedback Prefix Definitions:

+MT = Card Number  $+VR =$  Firmware Version +ON = On/Off Control  $+EQ =$  Equalization +SI = Signal Detect

Example:

```
Command = [EQ=25C10]Feedback = +EQ25C10+EQ = Equalization
25 = Equalization Level
C10 = Card slot number
```
# 7. **[CLR]**

This command clears the card settings and returns it to the factory default values.

Command Format: [CLRCnUi]

Cn = Card ID ( $n =$  slot # from 1 to max slots)

Ui = Unit ID ( $i = #$  from 0 to 9)

Example:

In order to clear the card in slot #10, send the command [CLRC10].

# 8. **[EQ]** and **[+] / [-]**

This command is used to display the current Equalization setting, set the video equalization or to select the Equalization function for adjustment using the [+] and [-] commands.

# DISPLAY THE EQUALIZATION SETTING

Command Format: [EQCnUi]

Cn = Card ID ( $n =$  slot # from 1 to max slots)

Ui = Unit ID ( $i = #$  from 0 to 9)

Example:

An **MT103-122** card is in slot #10 and the equalization level is set to zero. Send the command [EQC10] and receive the following feedback:

 $EO=0$ 

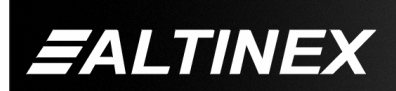

# **MULTITASKER™**

# SET EQUALIZATION

Command Format: [EQ=mCnUi]

 $m =$  Equalization (m=# from 0 to 50)

Cn = Card ID (n = slot # from 1 to max slots)

Ui = Unit ID ( $i = #$  from 0 to 9)

# Example:

An **MT103-122** card is in slot #10. Send the command [EQ=0C10] to set the equalization to zero.

# ADJUST EQUALIZATION

Command Format: [EQCnUi]

Cn = Card ID (n = slot # from 1 to max slots)

Ui = Unit ID  $(i = # from 0 to 9)$ 

Example:

An **MT103-122** card is in slot #10 and its equalization is set to zero. Send the commands below to adjust the Equalization to a value of 15.

# 1. [EQC10]

The current Equalization level is 10 and will be displayed after sending this command.

- 2. [ **-** ] [ **-** ] [ **-** ] The level is now 7 and is insufficient.
- 3. [ **+** ] [ **+** ] [ **+** ] [ **+** ] [ **+** ] [ **+** ] [ **+** ] [ **+** ] The level is now 15 and no further adjustments are required.

# 9. **[…S] – Save**

This command will save the configuration command being sent in memory. When sending the command [EQ=10C10S], after reset or power up, the equalization level on C10 will be set to 10.

# 10. **[…F] – Feedback**

After processing a command, an OK or ER will be returned as feedback if "F" is included at the end of a command string or if the unit ID is zero.

# 11. **[TEST]**

This command performs a series of internal tests on the internal memory.

Upon completion, the system will display the results. If there are no problems, the system will display the following:

MEMORY IS GOOD

Otherwise, failures will be listed.

Command Format: [TESTCnUi]

Cn = Card ID ( $n =$  slot # from 1 to max slots)

Ui = Unit ID  $(i = # from 0 to 9)$ 

Example:

There is an **MT103-122** in slot #10. In order to test the internal memory, send the command [TESTC10].

# 12. **[HELP]**

This command displays information available for the MultiTasker interface commands.

Command Format: [HELPCnUi]

Cn = Card ID ( $n = #$  from 1 to max slots)

Ui = Unit ID  $(i = # from 0 to 9)$ 

Example:

In order to display the RS-232 commands available for the **MT103-122** card in slot #10, send the command [HELPC10]. The commands along with a brief description will be displayed in the Terminal Window.

# 13. **[WR]**

This command groups multiple cards in the Enclosure. Each unit may define a maximum of eight groups.

In MultiTasker™ systems with audio and video cards, boards are typically grouped as follows:

Group 1 = Video Cards Group 2 = Audio Cards Group 3 = Video and Audio Cards

If assigning group commands to button functions, it is best to use the "Press and Hold on Power Up" to make group settings.

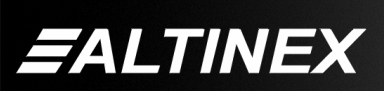

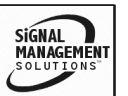

Command Format: [WRCn…GkUi]

Cn = Card ID (n = slot # from 1 to max slots)  $Gk = Group number (k = # from 1-8)$ Ui = Unit ID ( $i = #$  from 0-9)

Example:

To group cards 1, 2, and 3 as group 5 of Unit ID 1, send the command [WRC1C2C3G5U1]. After executing this command, cards 1, 2 and 3 will be grouped together as group 5 of Unit ID 1. The system will return the following feedback:

 $G1 = C1C2C3$ 

# 14. **[CLRG]**

This command clears the members for a single group or for all groups. The clear command restores the cards to default settings.

Command Format: [CLRGkUi]

Gk = Group number  $(k = # from 1-8)$ 

Ui = Unit ID  $(i = # from 0-9)$ 

# Example:

- 1) To clear group 1, send the [CLRG1U1] command. This command clears the members for the specified group only.
- 2) To clear all groups of Unit ID 1, send the [CLRG[U1] command.
- NOTE: Since this command is sending the [CLR] command to its group members, each card will display its own reset message.

# 15. **[RD]**

This command displays the members in each group.

Command Format: [RDGkUi]

Gk = Group number  $(k = # from 1-8)$ 

 $Ui = Unit ID (i = # from 0-9)$ 

# Example:

The cards in slots 1, 2 and 19 are part of group 5 in Unit ID 1. Read the member data for group 5 of Unit ID 1, by sending the command [RDG5U1]. The system will return feedback as follows:

# G1=C1C2C19

The feedback shows G1 (Group 1) and then the cards that make up Group 1. In this case, Group 1 includes C1, C2 and C19.

# 16. **[CLM]**

This command removes the members in a group and leaves the group empty.

Command Format: [CLMGkUi]

 $Gk = Group number (k = # from 1-8)$ 

Ui = Unit ID ( $i = #$  from 0-9)

Example:

Group 5 of Unit ID 1 contains the cards in slots 1, 2 and 19. Read the member data for group 5 of Unit ID 1. Send the command [RDG5U1] and receive the following feedback:

G1=C1C2C19

Now, clear group 5 by sending the command [CLMG5U1]. Reread the member data as above and note the following feedback:

G1=EMPTY - PLEASE RESET THE SYSTEM WHEN FINISHED

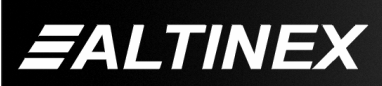

# **7.3 SUMMARY OF COMMANDS**

# **Card Commands**

- **1) [VER] Receives software version**
- **2) [C] Receives status of the card**
- **3) [C***n***S] Save card settings**
- **4) [?] Show status/ general information**
- **5) [SIG] Input signal detect**
- **6) [STA] Enable/disable auto feedback**
- **7) [CLR] Reset card to default values**
- **8) [EQ] Set equalization value**
- **9) […S] Save the command configuration**
- **10) […F] Provides feedback upon sending**
- **11) [TEST] Test memory IC's**
- **12) [HELP] Display available commands**

# **Group Commands**

- **13) [WR] Groups multiple cards**
- **14) [CLRG] Clears group members**
- **15) [RD] Displays group members**
- **16) [CLM] Removes members from group.**

# **7.4 MENU MODE**

MENU MODE commands are RS-232 commands that allow virtually the same functionality as programming commands. Unlike the programming commands in the previous sections, 7.2 and 7.3, MENU commands prompt the user to select from a list of available options. The system then responds based upon selections made by the user.

MENU commands may be issued in response to prompts from within MTSetup™ or other RS-232 communication software.

The MENU driven commands are only available with MultiTasker™ Front Panel systems that have the following firmware:

690-0122-015 = Version 015 or later. 690-0123-004 = Version 004 or later. 690-0124-015 = Version 018 or later.

NOTE: In MTSetup™, send the command [VER] from the Terminal Window. The system will respond with feedback similar to the following:

[690-0122-015 690-0123-004 690-0124-018]

Check the last three digits against the numbers above to determine if the MENU MODE option is available.

# **7.4.1 MENU COMMAND DEFINITIONS**

Refer to section 7.2 for details on card functions and examples. Following is a cross-reference of menu mode sections versus programming commands.

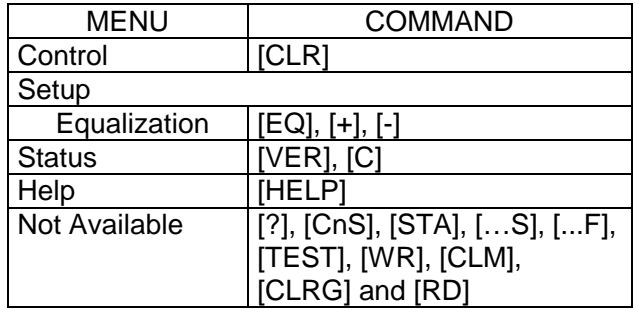

# **7.4.2 USING MENU MODE**

SUGGESTION: Before using the menu mode, it is best to disable the automatic feedback feature. The values and current settings will be displayed in the menu mode, but the automatic feature will display after each setting change making the menus difficult to read.

- 1. In order to enter MENU mode, the system needs to be connected to a computer running MTSetup™ or other RS-232 control software.
- 2. Insert the card into an empty slot and push in all the way for a secure fit.
- 3. Reset the system or power the system OFF and then ON.
- 4. In MTSetup™, click the cursor in the Terminal Window and press the ENTER key.

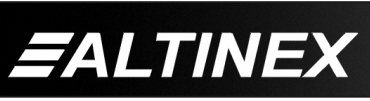

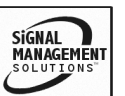

5. The system will interrogate the enclosure and return a list of cards installed and their slot locations.

Example: 8 (Slot 8): **MT103-122**

NOTE: Only cards supporting the MENU feature will be displayed.

- 5. Find the alphanumeric character representing the card whose setup requires changing. It will be the first character in the line.
- 6. Press the number or letter associated with the card, and a menu with options available for that card will appear on the screen. In the example above, press "8".

WARNING: Do NOT enter any characters except the one relating to the desired menu. Pressing ENTER or RETURN after "8" will force the system back to the original prompt.

- 7. After selecting the **MT103-122** as described above, the system will prompt for selections specific to that card.
- 8. Read each menu carefully, and continue selecting keys as prompted for further functions. (Example prompt: "Key= ")

### **7.4.3 MENU TYPES**

1. MAIN MENU

The first menu displayed after selecting the card is the Main Menu. This menu provides access to the main functions related to the card. Press the key representing the menu item for access. A sub menu appears next.

2. SUB MENUS

Each sub menu will display either another menu (sub menu) or a list of available options or settings. Press the key corresponding to the menu choice to change a setting or select the next menu.

NOTE: The ESCAPE (ESC) key will take you to the previous menu without making changes in the current menu.

# **7.4.4 MT103-122 MENUS**

Following are the menus available to the **MT103-122**. The first menu is the Main Menu only. The second listing is an expansion of all the menu items available.

The expanded menu contains values in parentheses indicating the current setting or value of the parameter. In some areas, additional comments are provided for clarification.

MT103-122 MAIN MENU

1: CONTROL 2: SETUP 3: STATUS 4: HELP ESC: GO BACK

#### MT103-122 EXPANDED MENUS

- 1. CONTROL:
	- 1: CLEAR
		- RESET CARD (EQ=0)
		- 1: YES
		- 2: NO

ESC: GO BACK

- 2. SETUP:
	- 1: SET EQUALIZATION
		- SET EQUALIZATION: (EQ=3)
		- 1: INCREASE EQ
		- 1: DECREASE EQ
	- ESC: GO BACK

### 3: STATUS

Equivalent to the [C] command.

Returns the card status and redisplays the Main Menu.

 $4.$  HFI P

Equivalent to the [HELP] command. Displays a list of commands available for

the **MT103-122** along with a brief description.

ESC

Returns to the parent menu.

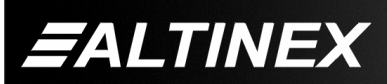

### **7.4.5 MENU MODE EXAMPLES**

All MENU MODE examples assume an **MT103-122** is installed in slot #1. Start by clicking the mouse in the Terminal window. Press ENTER and a list of available cards will be displayed.

NOTE When entering numeric values (not selecting menu items) the system may echo each character as it is typed. For example, entering a delay time of 03 may appear as 0033 on the screen.

#### **1. Increase the equalization.**

Follow the keystrokes below to increase the level of equalization.

- Enter List available cards
- 1 Select MT103-122 in slot #1<br>2 Select SETUP Menu
- Select SETUP Menu
- 1 Select SET EQUALIZATION
- 1 INCREASE EQUALIZATION
- Repeat until desired equalization level is obtained.
- ESC Return to SETUP Menu
- ESC Return to the MAIN Menu

#### **2. Clear the card.**

Starting from the Main Menu, select the MT103-122 card and set it to the factory defaults. Follow the keystrokes below.

- 1 Select CONTROL Menu<br>1 Select CLEAR
- **Select CLEAR**
- 1 Select YES to clear the card
- ESC Return to the MAIN Menu

#### **3. Display Card Status**

Starting from the Main Menu, follow the keystrokes below.

- 3 Displays card status
- NOTE: The status will be displayed, followed by the Main Menu being redisplayed.

#### **7.5 ADJUSTMENTS**

The **MT103-122** requires only two adjustments to be made for optimal performance. The first is Video Equalization for long cable lengths. The second is Audio Gain for volume control of the main (CAT-5) output.

# **7.5.1 VIDEO EQUALIZATION**

Video Equalization is provided to fine tune the displayed image on the remote display. Typically, for short cable runs the equalization will be set to near minimum. Cable lengths up to 400 feet will require near maximum equalization.

The equalization adjustments on the **MT103-122** and **MT103-123** work together to provide equalization for maximum cable lengths. For example, for cable runs less than 50 feet, both equalization settings may be set to approximately minimum, since on the short distances no equalization is required. Where as cable runs of 400 feet will see equalization settings at about the three-quarter position.

#### **7.5.2 AUDIO GAIN**

Normally, the AUDIO GAIN control on the **MT103-122** will be set to maximum. When set to maximum, the transmitted volume will be equivalent to the volume from the audio source. If necessary, the transmitted volume may be reduced as required by the user.

# **TROUBLESHOOTING GUIDE 8**

We have carefully tested and have found no problems in the supplied **MT103-122**. However, we would like to offer suggestions for the following:

#### **8.1 LED IS NOT RED**

#### **Cause 1: There is no power.**

*Solution:* Make sure the enclosure has power and is turned on. If the LED is still not on, see Cause 2.

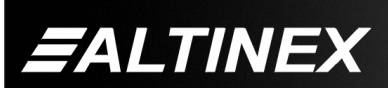

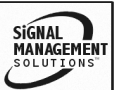

# **Cause 2: The card is not recognized.**

*Solution:* Reset the card cage by sending the [RES] command, or turning the system power off and then on again. Send the [C] command to see if there is communication with the card. If there is no feedback, see Cause 3.

#### **Cause 3: Card is not plugged in all the way.**

*Solution:* Push the card in all the way. Reset the system and send the [C] command. If the card is still not recognized and the LED is not on, see Cause 4.

### **Cause 4: Card cage slot has a problem.**

- *Solution 1:* Test the card in other slots of the card cage. If the slot was damaged, the card may work in other slots. If other slots work and the card is recognized, the problem is the card cage slot. The card cage may require service. Call ALTINEX at (714) 990-2300. If the other slots do not work, see Solution 2.
- *Solution 2:* Take any other known good card and verify that the slot used is good by seeing if the other car is recognized in that slot. If it is, then the original card may be the source of the problem. Call ALTINEX at (714) 990-2300.

# **8.2 LED IS NOT GREEN (VGA)**

#### **Cause 1: There is no power.**

*Solution:* Disconnect the video input from the **MT103-122** and verify the LED is ON and RED indicating power is present. Reconnect the computer's video output. If the LED is still not GREEN see Cause 2.

#### **Cause 2: There is no Sync signal.**

*Solution:* Verify the computer output is operating correctly by connecting it directly to the local monitor. If the display is good, call ALTINEX at (714) 990-2300.

#### **8.3 NO DISPLAY**

### **Cause 1: The source has a problem.**

*Solution:* Check the source and make sure that there is a signal present and all source connections are correct. If the source is working and there is still no display, see Cause 2.

#### **Cause 2: Cable connections are incorrect.**

- *Solution:* Make sure that cables are properly connected. Also, make sure that the continuity and wiring are good. If there is still no display present, see Cause 3.
- **Cause 3: There is no input signal.**
- *Solution:* Verify the card is receiving a valid signal at the input using the Signal Detect command, [SIG]. See RS-232 accessible commands in Section 7. If no signal is detected, see Solution 2. If a signal is detected, see Cause 4.

#### **Cause 4: Equalization is set too high.**

*Solution:* Make sure the equalization is set to minimum to start. If controlling the equalization using the built-in potentiometer, verify the EQ switch on the board is set to HW. See DIAGRAM 4 for details.

# **Cause 5: The display has a problem.**

*Solution:* Make sure that the display has power and is turned ON. If there is still no display, call ALTINEX at (714) 990-2300.

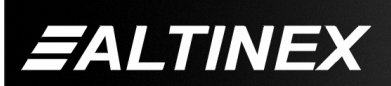

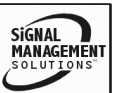

# **8.4 REMOTE IMAGE QUALITY IS POOR**

#### **Cause 1: The source has a problem.**

*Solution:* Check the image on the local monitor and verify the quality is good. If the local image is good, see Cause 2.

#### **Cause 2: Video equalization required.**

*Solution:* Adjust the VIDEO EQUALIZATION on the **MT103-122**. Long cable runs may require adjustment on both the **MT103-122** and the receiver. If the image is still not correct, call ALTINEX at (714) 990-2300.

#### **8.5 NO SOUND**

#### **Cause 1: The source has a problem.**

*Solution:* Check the source and make sure that there is a signal present and all source connections are correct. If the source is working and there is still no sound, see Cause 2.

### **Cause 2: The volume is too low.**

- *Solution:* Increase the AUDIO GAIN toward maximum. If there is still no sound present, see Cause 3.
- **Cause 3: Cable connections are incorrect.**
- *Solution:* Make sure that cables are properly connected. Also, make sure that the continuity and wiring are good. If there is still no sound, see Cause 4.
- **Cause 4: The receiving device has a problem.**
- *Solution:* Make sure the receiving device has power and is turned ON. If there is still no sound, please call Altinex at (714) 990-2300.

#### **ALTINEX POLICY 9**

# **9.1 LIMITED WARRANTY/RETURN POLICY**

Please see the Altinex website at www.altinex.com for details on warranty and return policy.

#### **9.2 CONTACT INFORMATION**

#### **ALTINEX, INC**

592 Apollo street

Brea, CA 92821 USA

**TEL:** 714 990-2300

**TOLL FREE:** 1-800-ALTINEX

**WEB:** www.altinex.com

**E-MAIL:** solutions@altinex.com

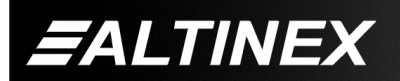